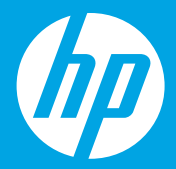

## **Начало работы [Русский]**

# **Початок роботи [Українська]**

**Осы жерден бастаңыз [Қазақ]**

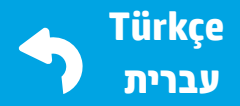

Windows is either a registered trademark or trademark of Microsoft Corporation in the United States and/or other countries.

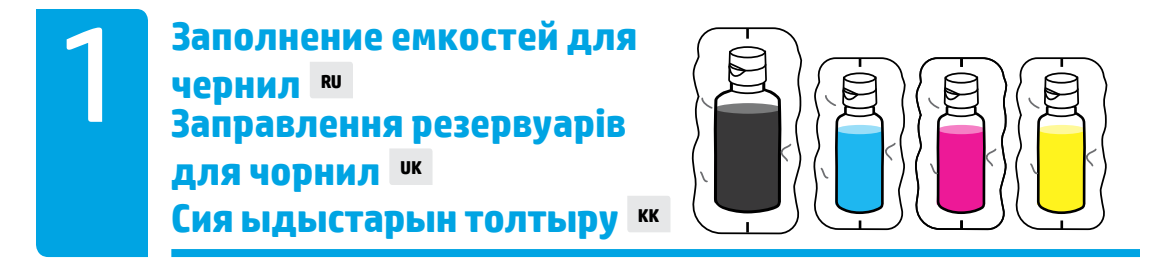

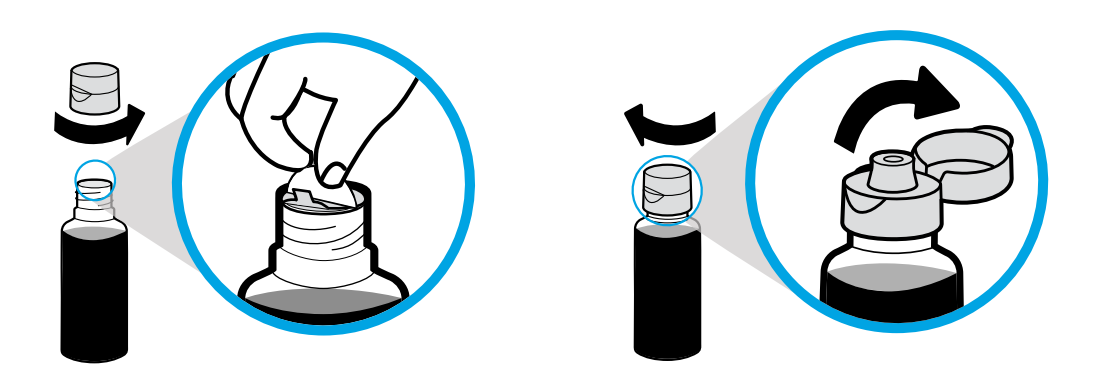

Отвинтите крышку бутылки с черными чернилами и удалите защитную пленку. Вновь завинтите крышку и откройте ее.

Відкрутіть кришку пляшки з чорним чорнилом і зніміть пломбу. Поверніть кришку на місце та відкрийте її.

Қара бөтелке қақпағын алыңыз, белгісін алып тастаңыз. Қақпағын қайта қойып, ашу үшін аударыңыз.

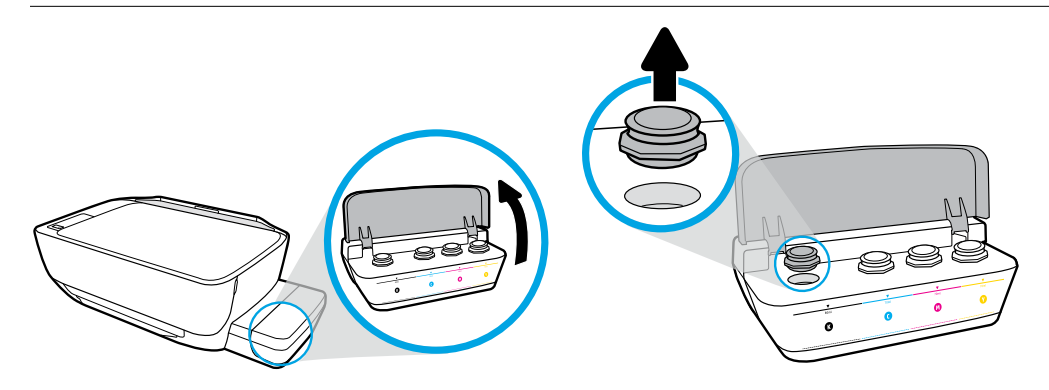

Поднимите крышку отсека с емкостями для чернил. Удалите заглушку емкости для черных чернил.

Відкрийте кришку резервуарів для чорнил. Вийміть пробку з резервуара для чорного чорнила.

Сия ыдысының қақпағын ашыңыз. Қара ыдыстың тығынын алып тастаңыз.

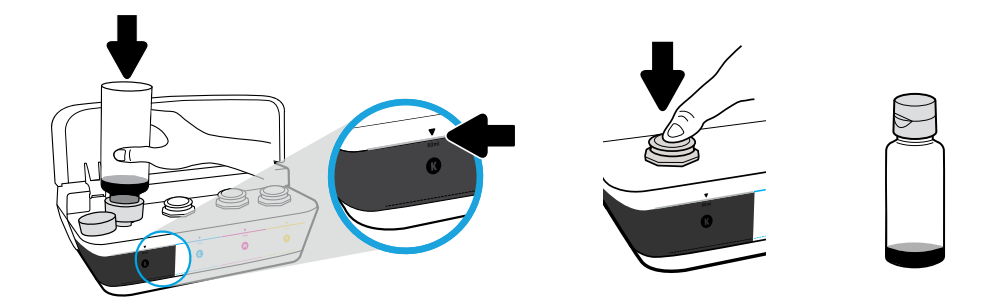

Вставьте бутылку в отверстие емкости. Заполните емкость чернилами до линии. Плотно закройте емкость, надавив на пробку.

Тримайте пляшку над заливним отвором резервуара. Налийте чорнило до рівня, позначеного лінією. Поверніть пробку резервуара на місце та закрийте її сильним натисканням.

Бөтелкені ыдыс саңылауында ұстап тұрыңыз. Сияны сызыққа дейін толтырыңыз. Тығынын қайта қойып, жабу үшін қатты басыңыз.

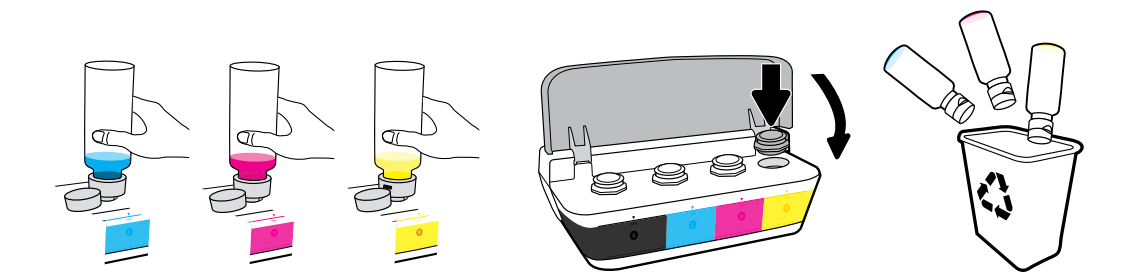

Повторите эти шаги для наполнения остальных емкостей. Закройте крышку отсека с емкостями для чернил. Оставшиеся черные чернила можно использовать для повторной заправки.

Повторіть ці кроки для чорнила кожного кольору. Закрийте кришку. Збережіть чорне чорнило, що залишилося, для наступного заправлення.

Әр түс үшін қадамдарды қайталаңыз. Қақпағын жабыңыз. Қалған қара сияны қайта толтыруға сақтап қойыңыз.

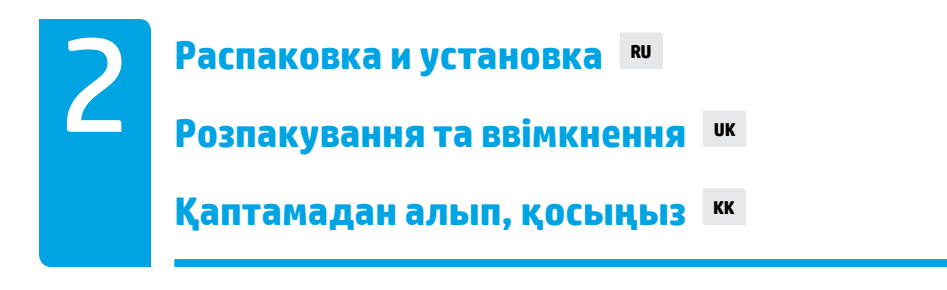

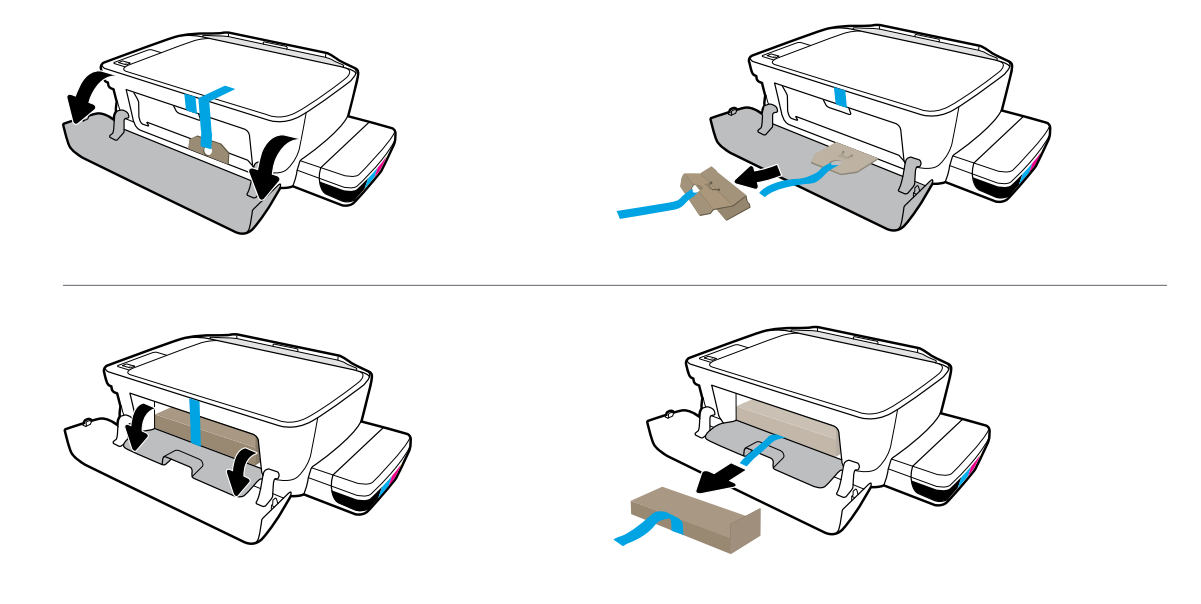

Снимите упаковку, удалите ленту и картонные ограничители.

Зніміть пакувальний матеріал, стрічку та картонні обмежувачі.

Қаптама материалын, лентаны және екі картон шектегішті алып тастаңыз.

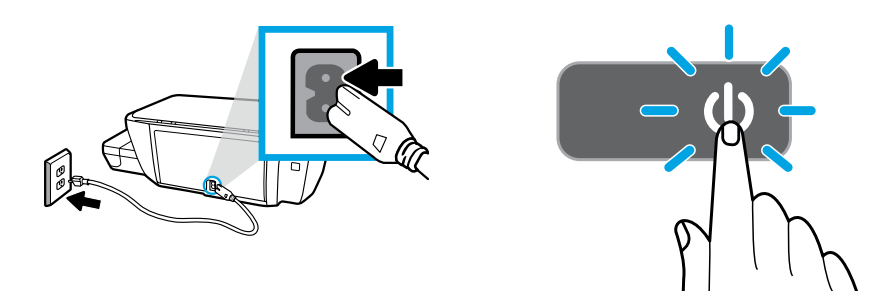

## Подсоедините кабель питания и включите принтер.

Вставте вилку шнура живлення в розетку й увімкніть принтер.

Қуат сымын розеткаға қосып, принтерді қосыңыз.

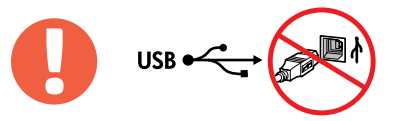

 $\hspace{1.6cm} = \hspace{1.6cm}$ 

Подсоедините кабель USB только после запроса в ходе установки ПО.

Не під'єднуйте USB-кабель до появи відповідної підказки під час встановлення програмного забезпечення.

Бағдарламалық құралды орнату кезінде сұралса ғана USB кабелін жалғаңыз.

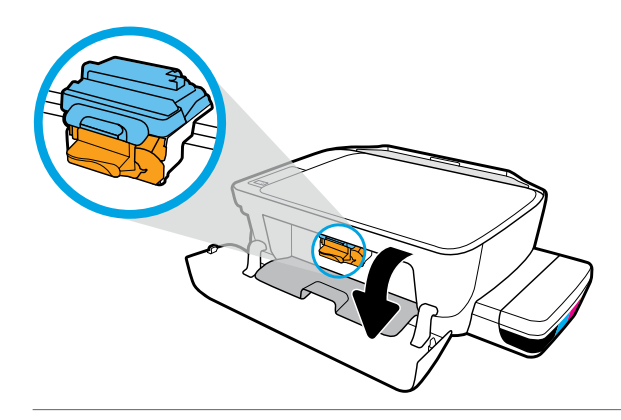

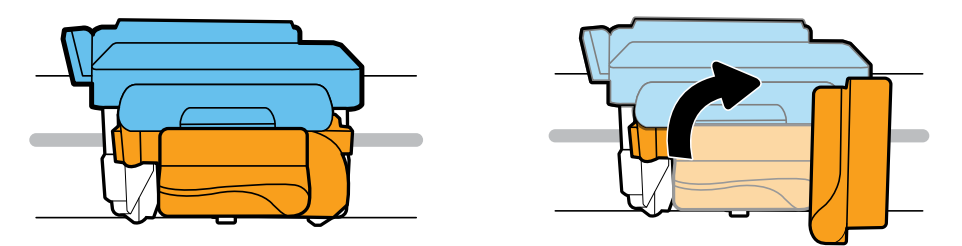

Подождите, пока каретка переместится к центру устройства и остановится. Поверните оранжевую ручку.

Зачекайте, доки каретка переміститься до центра принтера та зупиниться. Поверніть оранжеву ручку.

Басып шығару материалының ортаға жылжығанын күтіп, содан кейін тоқтаңыз. Сарғылт тұтқаны бұрыңыз.

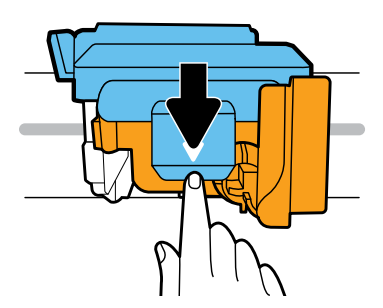

Откройте синий фиксатор, надавив на него.

Натисніть на блакитний фіксатор, щоб його відкрити.

Ашу үшін көк ысырманы басыңыз.

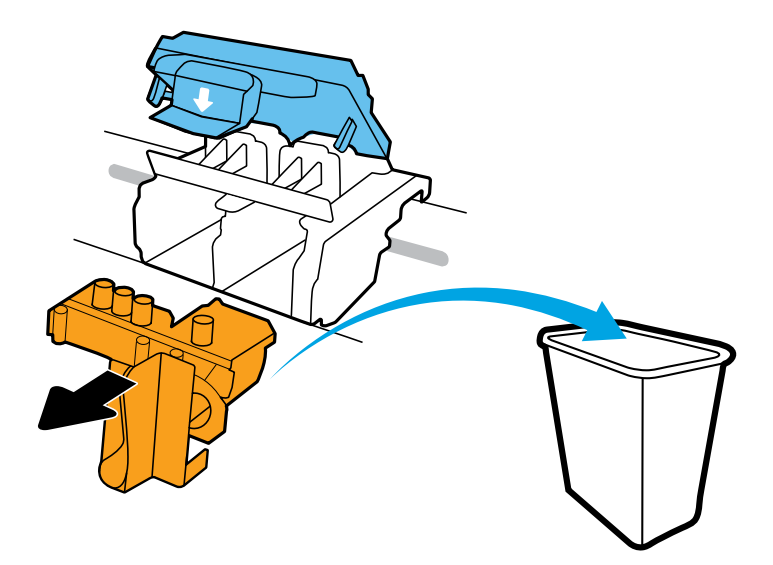

Снимите и выбросите в мусорную корзину оранжевый пластиковый элемент. Будьте аккуратны, чтобы не остались пятна от чернил.

Від'єднайте та викиньте оранжеву пластикову деталь. Будьте обережні виконуючи ці дії, щоб не залишити чорнильні плями на поверхні інших речей.

Қызғылт сары пластик бөлігін алып, қоқысқа тастаңыз. Сияны жағып алмай абайлап қолданыңыз.

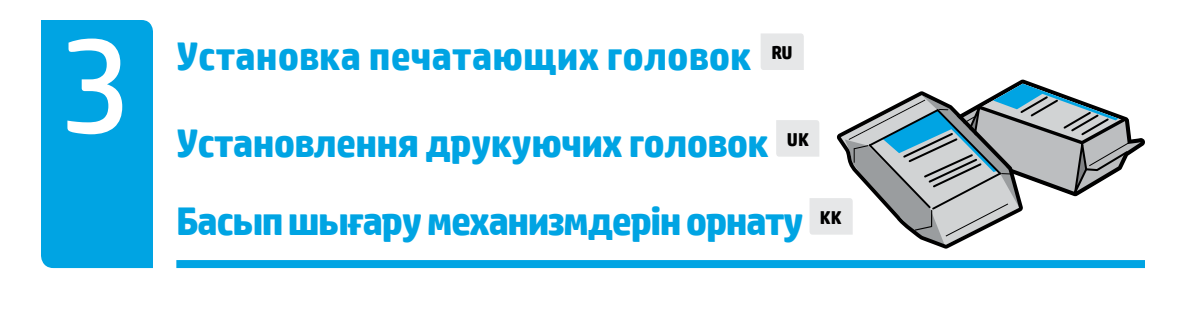

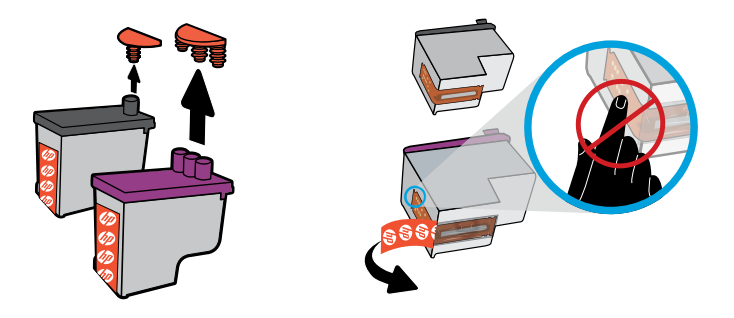

Снимите заглушки с верхних частей печатающих головок и удалите защитные пленки с контактов, потянув их за свободные концы.

Витягніть пробки з верхньої частини друкуючих головок, а потім за допомогою відривних язичків зніміть стрічку з контактів.

Басып шығару механизмдерінің үстінен тығындарды алып, тілшелері арқылы контактілерден лентаны алып тастаңыз.

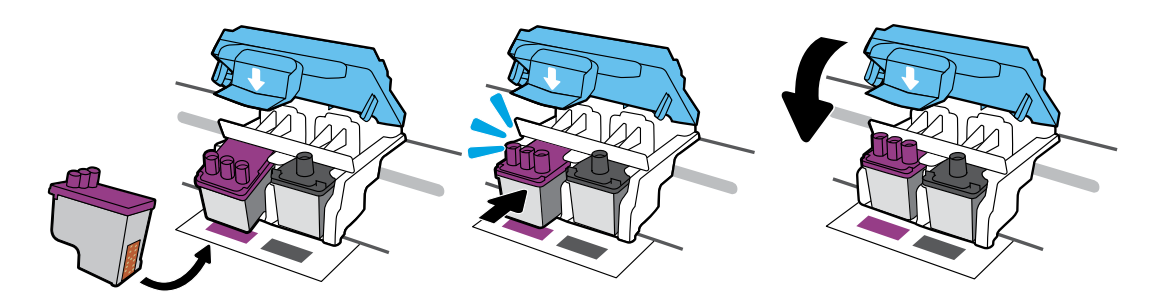

Установите печатающие головки до щелчка. Плотно закройте синий фиксатор.

Вставте друкуючі головки, так щоб вони з клацанням сіли на місце. Щільно закрийте блакитний фіксатор.

Басып шығару механизмдерін бекітілгенше сырғытыңыз. Көк ысырманы қатты жабыңыз.

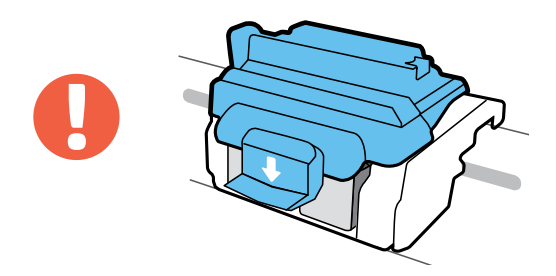

## ВНИМАНИЕ! Убедитесь, что закрыли синий фиксатор после установки печатающих головок.

ВАЖЛИВО! Після встановлення друкуючих головок не відкривайте блакитний фіксатор.

МАҢЫЗДЫ! Басып шығару механизмін орнатқан соң, көк ысырманы жабық қалдырыңыз.

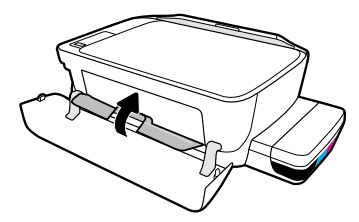

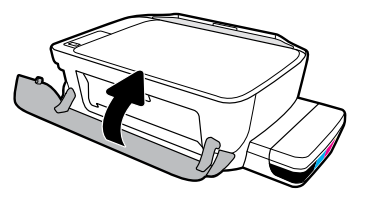

Закройте крышку доступа к печатающим головкам и переднюю дверцу принтера.

Закрийте дверцята доступу до друкуючих головок, а потім передні дверцята.

Басып шығару механизмінің кіру есігін, сосын алдыңғы есікті жабыңыз.

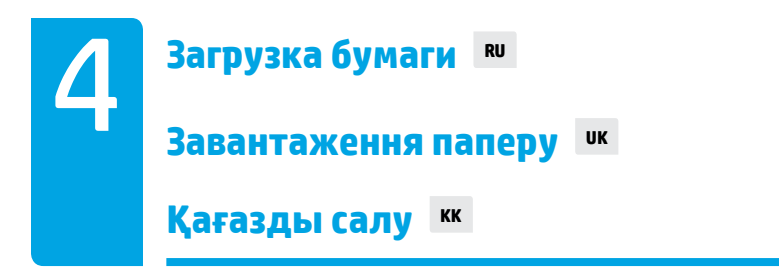

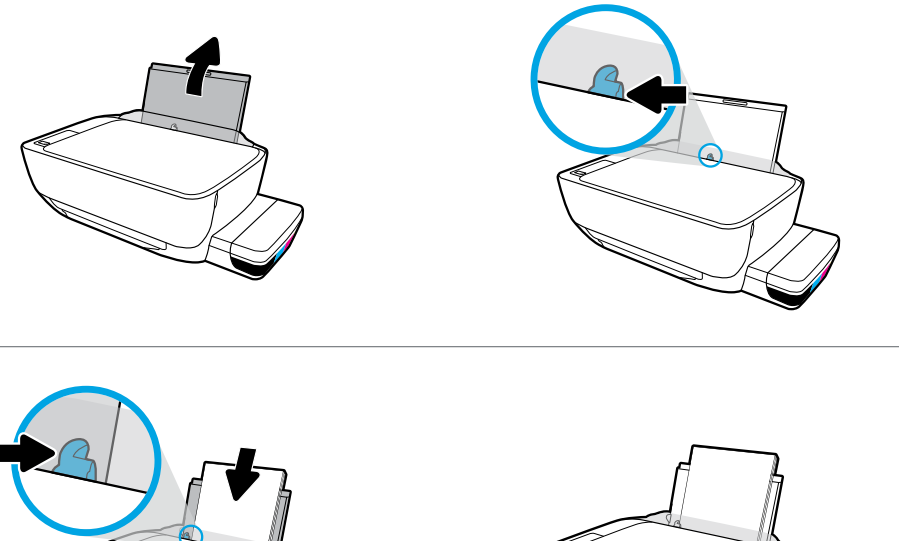

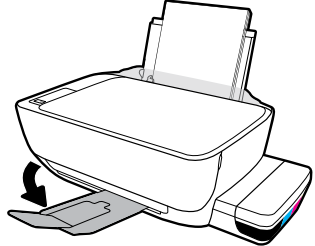

Выдвиньте входной лоток. Загрузите обычную белую бумагу и отрегулируйте направляющую. Выдвиньте выходной лоток и его удлинитель.

Витягніть вхідний лоток. Завантажте звичайний білий папір і вирівняйте регулятор розміру паперу. Витягніть вихідний лоток та планку для розширення.

Кіріс науасын алыңыз. Кәдімгі ақ қағазды салып, бағыттағышты реттеңіз. Шығыс науасы мен ұзартқышты шығарыңыз.

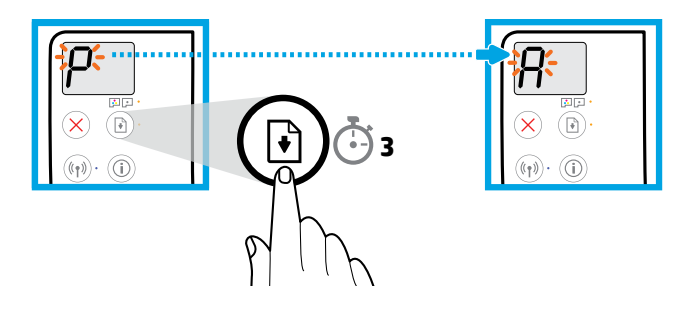

Нажмите и удерживайте в течение 3 секунд кнопку  $\textcircled{\tiny\rm B}$  (Возобновить). Дождитесь, когда на экране вместо мигающей буквы «P» появится буква «A» и принтер напечатает страницу выравнивания.

Натисніть кнопку $(\mathbb{D})$  (Продовжити) і утримуйте її протягом 3 секунд. Коли блимаюча літера Р зміниться на A, розпочнеться друк сторінки вирівнювання. Дочекайтеся завершення цього процесу.

 (Resume (Жалғастыру)) түймесін 3 секунд басыңыз. Жыпылықтайтын «P» «A»-ға айналған кезде, туралағыш беттің басып шығарылуын күтіңіз.

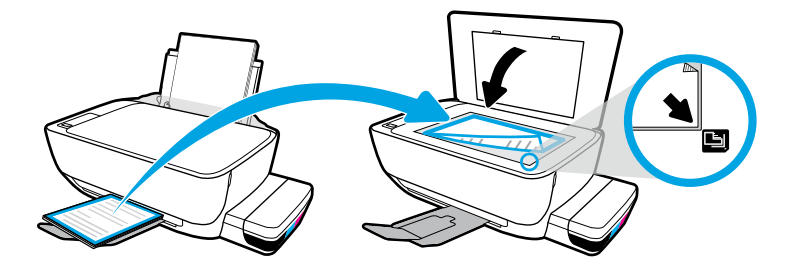

Разместите страницу выравнивания на стекле сканера.

Розмістіть сторінку вирівнювання на склі сканера.

Сканер әйнегіне туралағыш бетті қойыңыз.

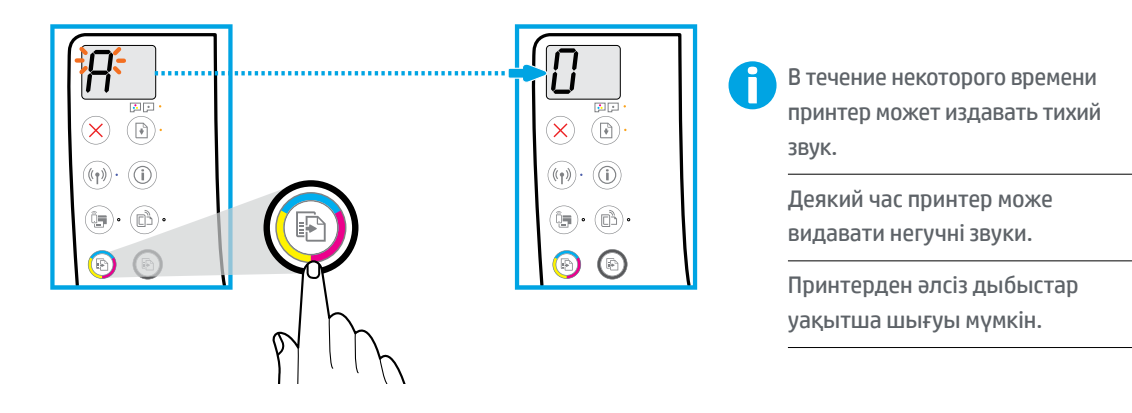

Нажмите **(В)** (Цветное копирование), чтобы завершить выравнивание печатающих головок. Настройку можно продолжить, когда вместо буквы «A» на экране появится «0».

Натисніть **(В)** (Кольорове копіювання), щоб завершити вирівнювання друкуючих головок. Коли замість літери A відобразиться 0, продовжуйте налаштування.

Басып шығару механизмін туралауды орындау үшін ( Color Copy (Түсті көшірме)) түймесін басыңыз. «A» мәні «0» мәніне айналған кезде орнатуды жалғастырыңыз.

## 5 **Орнатуды мына сайтта аяқтаңыз [123.hp.com](http://123.hp.com) KK Завершення налаштування на веб-сайті [123.hp.com](http://123.hp.com) UK Завершите настройку, перейдя на веб-сайт [123.hp.com](http://123.hp.com) RU**

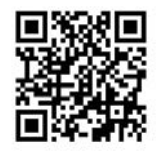

[123.hp.com](http://123.hp.com)

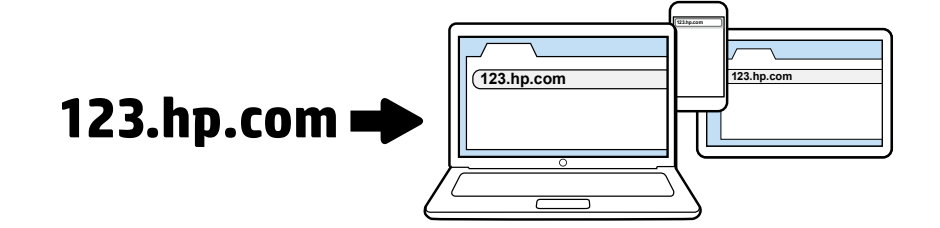

В поисковой строке браузера компьютера или мобильного устройства введите адрес веб-сайта **[123.hp.com](http://123.hp.com)**, чтобы загрузить и установить программное обеспечение принтера HP или приложение HP Smart.

**Примечание для пользователей Windows®**: вы также можете заказать компакт-диск с программным обеспечением принтера на веб-сайте **[www.support.hp.com](http://www.support.hp.com)**.

Зарегистрируйте принтер во время установки программного обеспечения или мобильного приложения. Подробную информацию о регистрации см. на веб-сайте **[www.register.hp.com](http://www.register.hp.com)**.

## **Требуется помощь?**

Чтобы распечатать страницу со сведениями о подключении мобильных устройств, нажмите кнопку  $\binom{a}{b}$  (Информация) на панели управления принтера.

Уведіть адресу **[123.hp.com](http://123.hp.com)** у веб-браузері на комп'ютері або мобільному пристрої, щоб завантажити та встановити програмне забезпечення для принтера HP або програму HP Smart. **Примітка для користувачів Windows®**. Компакт-диск із програмним забезпеченням для принтера можна також замовити на веб-сайті **[www.support.hp.com](http://www.support.hp.com)**.

Зареєструйте принтер онлайн під час встановлення програмного забезпечення або мобільної програми. Детальнішу інформацію про реєстрацію можна знайти за адресою **[www.register.hp.com](http://www.register.hp.com)**.

## **Потрібна допомога?**

Натисніть кнопку ( і ) (Інформація) на панелі керування принтером, щоб роздрукувати сторінку з указівками щодо підключення мобільних пристроїв.

HP принтерінің бағдарламалық құралын немесе HP Smart қолданбасын жүктеп алып, орнату үшін компьютеріңіздің немесе мобильді құрылғыңыздың веб-браузеріне **[123.hp.com](http://123.hp.com)** деп енгізіңіз.

**Windows® пайдаланушыларына ескертпе**: Принтер бағдарламалық құралының ықшам дискісіне **[www.support.hp.com](http://www.support.hp.com)** сайты арқылы тапсырыс беруге болады.

Бағдарламалық құралды немесе мобильді қолданбаны орнату кезінде принтерді онлайн тіркеңіз. Сондай-ақ, **[www.register.hp.com](http://www.register.hp.com)** веб-сайтынан тіркеу туралы ақпаратты алуға болады.

### **Көмек керек пе?**

Мобильді құрылғыларды жалғау туралы ақпаратты басып шығару үшін принтердің басқару панеліндегі  $\binom{1}{1}$ (Information (Ақпаратты)) басыңыз.

**ВАЖНО.** Внимательно ознакомьтесь с представленной ниже информацией, чтобы предотвратить повреждение принтера.

**ВАЖЛИВО!** Прочитайте інформацію на сторінках, які йдуть далі, щоб запобігти пошкодженню принтера.

**МАҢЫЗДЫ:** Принтеріңіздің зақымдалуын алдын алу үшін келесі беттерді оқып шығыңыз.

**Сия деңгейлерін әрқашан қажетті деңгейде ұстаңыз KK Підтримання належного рівня чорнил UK** Постоянно следите за уровнем чернил.  $RU$ 

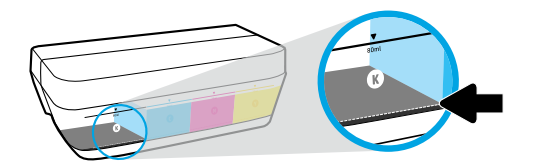

Не допускайте падения уровня чернил ниже второй линии.

Завжди заправляйте резервуари, перш ніж рівень чорнил стане меншим, ніж позначено нижньою лінією.

Әрқашан сияны төменгі сызықтан төмен түспей тұрып толтырыңыз.

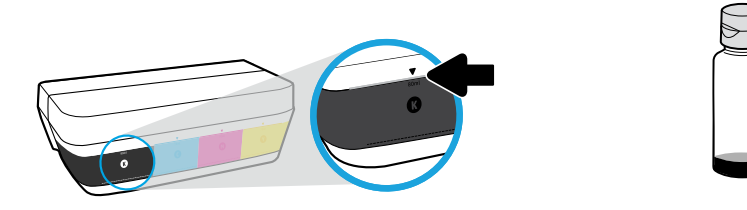

Заполняйте емкость чернилами до верхней линии. В бутылках может остаться некоторое количество чернил.

Заповнюйте резервуари для чорнил до рівня, позначеного верхньою лінією. Частина чорнил може залишитися в пляшках.

Сияны жоғарғы сызыққа дейін толтырыңыз. Бөтелкелерде біраз сия қалуы мүмкін.

Гарантия не распространяется на обслуживание и ремонт устройства в связи с использованием чернил другого производителя (не HP) или неправильным заполнением емкостей.

Гарантія не поширюється на обслуговування або ремонт пристрою, якщо така потреба виникає в результаті неналежного заповнення резервуарів і (або) використання чорнил, виготовлених не НР.

Сия ыдыстарын қате толтыру және/немесе HP компаниясы шығармаған сияны пайдалану нәтижесінен болған принтер қызмет көрсету немесе жөндеу жұмыстары кепілдікке кірмейді. **Ысырманы жабық қалдыру KK Фіксатор має бути закрито UK Не открывайте фиксатор** 

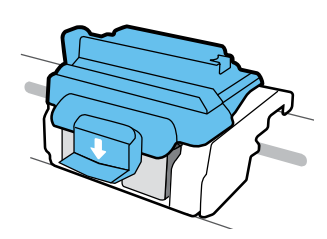

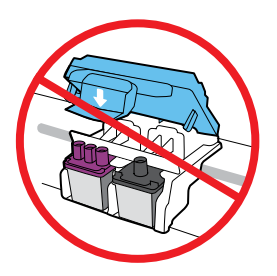

После установки печатающих головок открывать синий фиксатор можно только в случае установки новых головок или перемещения принтера за пределы дома или офиса.

Після налаштування відкривайте блакитний фіксатор лише для встановлення нових друкуючих головок або перевезення принтера за межі дому чи офісу.

Орнатқан соң, жаңа басып шығару механизмдерін орнатпасаңыз немесе принтерді үй немесе кеңсе сыртына жылжытсаңыз, көк ысырманы ашпаңыз.

> **Орнатқаннан кейін принтерді жылжыту KK Переміщення принтера після налаштування UK Перемещение принтера после установки RU**

**При перемещении на небольшое расстояние.** Если вы перемещаете принтер в пределах дома или офиса, убедитесь, что синий фиксатор закрыт. Держите принтер параллельно полу.

**При перемещении на большое расстояние.** Если нужно переместить принтер за пределы дома или офиса, перейдите на веб-сайт **[www.support.hp.com](http://www.support.hp.com)** или свяжитесь с HP.

**Коротка відстань.** Під час переміщення принтера в межах дому чи офісу блакитний фіксатор має бути закрито, а принтер слід утримувати в горизонтальному положенні.

**Далека відстань.** Якщо вам потрібно перевезти принтер за межі дому чи офісу, завітайте на веб-сайт **[www.support.hp.com](http://www.support.hp.com)** або зверніться до компанії HP.

**Қысқа аралық:** Егер принтерді үйде не кеңсе ішінде тасымалдайтын болсаңыз, көк ысырманы жауып, принтерді тиісті деңгейде ұстаңыз.

**Ұзақ аралық:** Принтерді үйден немесе кеңседен тыс жылжытып жатсаңыз, **[www.support.hp.com](http://www.support.hp.com)** сайтына кіріңіз немесе HP компаниясына хабарласыңыз.